#### **LOGIN IDM**

**In order to access the registration site for the conference you have to follow a few simple steps to be authorized to do so.**

- 1. Please double click your personalized link that has been sent to you from us.
- **2.** You will be redirected to the following website where you will be able create your personal password.

**A password will be required, should you wish to amend your registration. Please keep your personal login email and password in a safe place.** 

### **1. Please select the following option and double click**

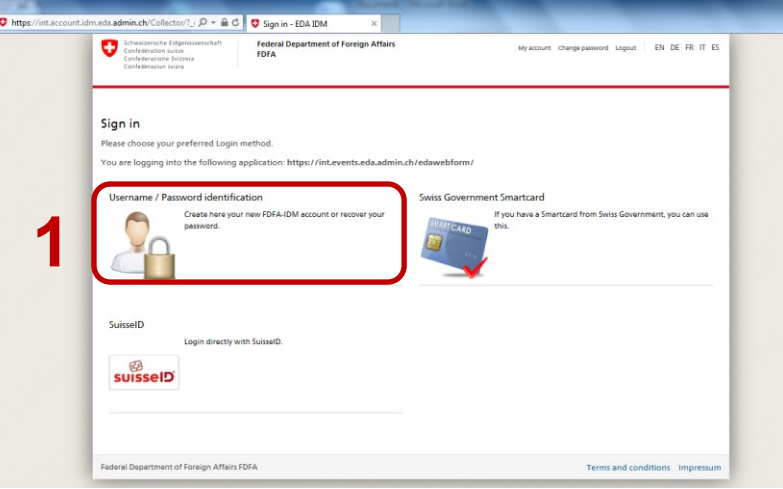

### **2. Please choose "Register new account"**

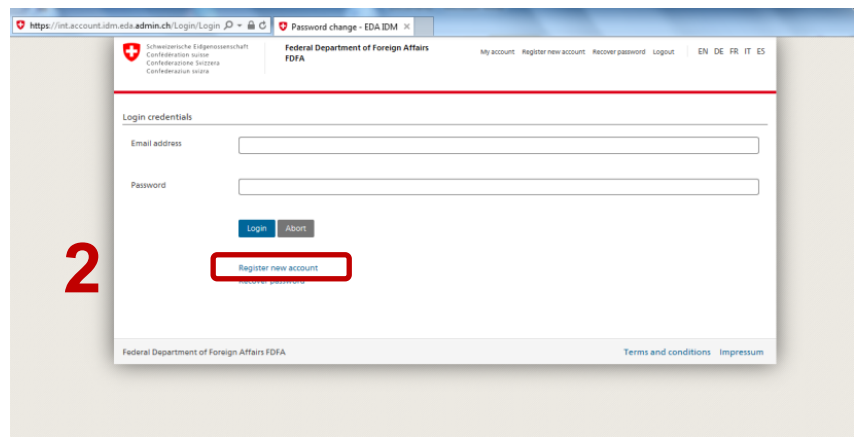

## **3. Please enter your E-mail address and click "Register"**

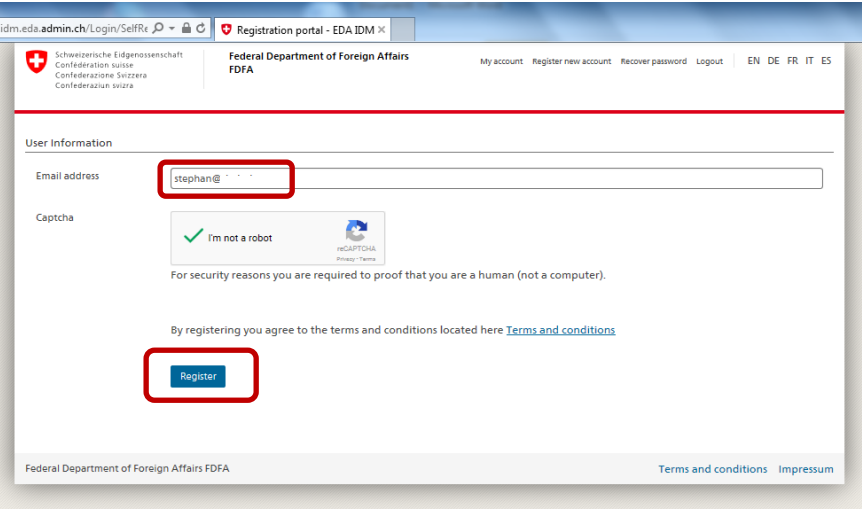

## **4. Follow the instructions provided**

- You will receive an email to your account.
- Please confirm your registration in the email.

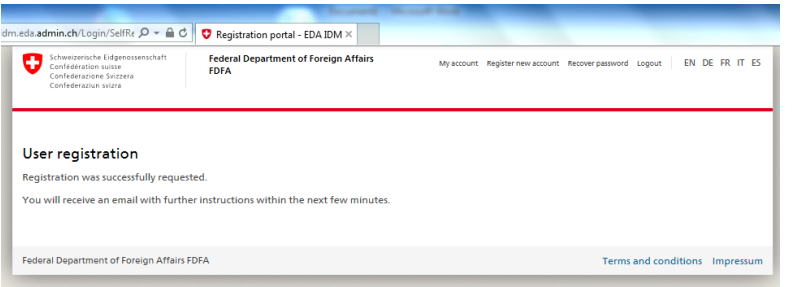

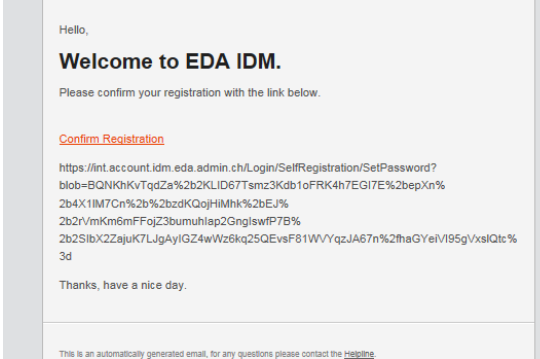

# **5. Finish your application** - Please fill in the form provided and click **"Finish"** - You will be automatically redirected to the Registration passwore<br>dditional de<br>Title\* Website  $\frac{1}{M t^{-2}}$ First name\*<br>Last name\*<br>Address<br>Postal code<br>,<br>Country<br>Organization<br>Mobile numi - **Please store your email address and password** - **You will need it to amend your registration**